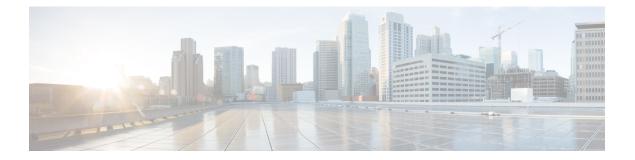

# Configuring Cisco Cloud APIC Using the Setup Wizard

- Configuring and Deploying Inter-Site Connectivity, on page 1
- Gathering On-Premises Configuration Information, on page 2
- Understanding Limitations for Number of Sites, Regions and CCRs, on page 2
- Cloud Resources Naming, on page 4
- Locating the Cloud APIC IP Address, on page 8
- Configuring Cisco Cloud APIC Using the Setup Wizard, on page 9
- Verifying the Cisco Cloud APIC Setup Wizard Configurations, on page 19

## **Configuring and Deploying Inter-Site Connectivity**

Before you can begin to configure and deploy your Cloud APIC, you must first configure and deploy your Multi-Site and your on-premises Cisco ACI, if you are connecting an on-premises site to cloud sites. The actual configuration for each varies, depending on your requirements and setup. If you are connecting an on-premises site to cloud sites, you will also need to configure and deploy an on-premises IPsec termination device to connect to the Cisco Cloud Routers deployed by Cloud APIC in Microsoft Azure. See Components of Extending Cisco ACI Fabric to the Public Cloud for more information.

Following are documents that will aid you in the process of configuring and deploying these components:

- Cisco ACI documentation: Available at Cisco Application Policy Infrastructure Controller (APIC) documentation, such as Operating Cisco Application Centric Infrastructure and Cisco APIC Basic Configuration Guide.
- Nexus Dashboard documentation: Available at Nexus Dashboard documentation, such as Multi-Site Orchestrator Installation and Upgrade Guide.
- Cisco Cloud Routers (CCR):
  - Cloud Services Router 1000v: Available at Cisco CSR 1000v documentation.
  - Cisco Catalyst 8000v Edge Software: Available at Cisco Catalyst 8000v Edge software documentation.

# **Gathering On-Premises Configuration Information**

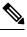

**Note** You do not have to gather any information in this section if you are only configuring cloud site-to-cloud site connectivity for your Cisco Cloud APIC.

Use the following list to gather and record the necessary on-premises configuration information that you will need throughout these procedures to set up your Cisco Cloud APIC:

| Necessary On-Premises Information          | Your Entry |
|--------------------------------------------|------------|
| On-premises IPsec device public IP address |            |
| IPsec termination device to CCR OSPF area  |            |
| On-premises APIC IP address                |            |
| Cisco Cloud APIC IP address                |            |

# Understanding Limitations for Number of Sites, Regions and CCRs

Throughout this document, you will be asked to decide on various configurations for sites, regions and CCRs. Following is a list of limitations for each that you should keep in mind as you're making configuration decisions for each.

#### Sites

The total number of sites that you can have with Cloud APIC depends on the type of configuration that you are setting up:

- On-premises ACI site-to-cloud site configuration (AWS or Azure): Multi-Site multi-cloud deployments support any combination of one or two cloud sites (AWS or Azure) and one or two on-premises sites for a maximum total of four sites. The connectivity options are:
  - · Hybrid-Cloud: On-premises-to-single cloud site connectivity
  - Hybrid Multi-Cloud: On-premises-to-multiple cloud sites connectivity
- Multi-Cloud: Cloud site-to-cloud site connectivity (AWS or Azure): Multi-Site multi-cloud deployments support a combination of:
  - Two cloud sites in EVPN deployment mode (AWS and Azure only)
  - Beginning with release 25.0(2), three clouds in BGP IPv4 deployment mode (AWS, Azure, and GCP)

GCP to GCP is not yet supported, either with BGP IPv4 or BGP EVPN.

• Cloud First: Single-Cloud Configuration: Multi-Site multi-cloud deployments support a single cloud site (AWS, Azure, or GCP).

#### Regions

In Cisco Cloud APIC Release 25.0(1), the supported region limits are:

- Four regions can be managed in AWS and Azure clouds. All four regions can be used for workload deployments and external connectivity.
- All regions can be managed in the GCP cloud. Four regions can be used for workload deployments and external connectivity.

In Cisco Cloud APIC Release 25.0(2) and later, the supported region limits are:

- Sixteen regions can be managed in AWS and Azure clouds. Of the 16, only 4 regions can be external connectivity. All 16 regions can be used for workload deployment.
- All regions can be managed in the GCP cloud. Sixteen regions can be used for workload deployments, but only 4 regions can be used for external connectivity.

#### **CCRs**

You can have a certain number of CCRs within some regions, with the following limitations:

- You must have at least one region with CCRs deployed to have inter-VNET (Azure), inter-VPC (AWS), or inter-VRF communications.
- · You do not have to have CCRs in every region.
- For regions with CCRs deployed to enable connectivity:
  - CCRs can be deployed on all four managed regions.
  - The number of CCRs supported per managed region varies, depending on the release:
    - For releases prior to 5.1(2), a maximum of four CCRs per managed region is supported, for a total of 16 CCRs per cloud site.
    - For Release 5.1(2) and later, a maximum of eight CCRs per managed region is supported, for a total of 32 CCRs per cloud site. For more information on increasing the number of CCRs, see the *Cloud APIC for Azure User Guide*.

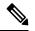

Note

The number of CCRs per managed region differs between AWS and Azure, with four CCRs per region supported for AWS and eight CCRs per region supported for Azure for release 5.1(2) and later.

• CCR deployment in GCP by Cloud APIC is not yet supported.

## **Cloud Resources Naming**

Prior to Cloud APIC Release 5.0(2), the cloud resources created by the Cloud APIC in Azure were assigned names that were derived from the names of the ACI objects:

- Resource groups were created based on the Tenant, VRF, and region. For example, CAPIC <tenant> <vrf> <region>.
- VNET names matched the name of the Cloud APIC VRF.
- Subnet names were derived from the CIDR address space. For example, subnet-10.10.10.0\_24 for the 10.10.10.0/24 cloud subnet.
- The cloud application name was derived from the EPG name and the application profile name. For example, <epg-name>\_cloudapp\_<app-profile-name>

This approach is not ideal for deployments with strict cloud resource naming conventions and it does not follow the Azure best practices for naming and tagging of cloud resources.

Starting with Cloud APIC Release 5.0(2), you can create a global naming policy on the Cloud APIC, which allows you to define a custom cloud resources naming convention for all objects deployed from the Cloud APIC into the Azure cloud. You can define custom naming rules for all cloud resources during the first time setup wizard of the Cloud APIC, with the exception of the **Resource group** name used for the Cloud APIC ARM template deployment. The resource group name for the template is defined when you first deploy it and cannot be changed after. In addition to the global policy, you can also explicitly define the names of the cloud resources created from each Cloud APIC object using the REST API.

Starting with Cloud APIC Release 5.1(2), for Layer 4 to Layer 7 service deployments, you can provide custom names to cloud resources, such as, Network Load Balancers, Application Load Balancers and Device Application Security Groups.

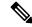

#### Note

Keep in mind that even with custom naming policy, once a cloud resource is created, you will not be able to modify the name. If you want to change the name of an existing cloud resource, you would need to delete all configured cloud resources and recreate them. Cloud resources to be deleted include overlay-2 CIDR and subnets, Cisco Cloud Router deployed by Cloud APIC and therefore IPSec tunnels from the CCRs to every remote site.

### Variables Available for Naming Rules

When creating your cloud resources naming policy, you can use the following variables to dynamically define the name of the cloud resource based on the Cisco Cloud APIC objects:

- \${tenant} the resource will include the name of the Tenant
- \${ctx} the resource will include the name of the VRF
- \${ctxprofile} the resources will include the cloud context profile, which is a VRF deployed in a given cloud region
- \${subnet} the resource will include the string subnet followed by the subnet IP address

- \${app} the resource will include the name of the application profile.
- \${epg} the resource will include the name of the EPG.
- \${contract} the resource will include the name of the contract
- \${region} the resource will include the name of the cloud region
- \${priority} the resource will include the name of the network security group (NSG) rule priority. This number is allocated automatically to ensure that each NSG rule name is unique
- \${serviceType} the resource will include an abbreviation of the service Type (only valid for private endpoint resources)
- \${resourceName} the resource will include the name of the target resource (only valid for private endpoint resources)
- \${device} the resource will include the name of the Layer 4 to Layer 7 device.
- \${interface} the resource will include the name of the Layer 4 to Layer 7 device interface.
- \${deviceInterfaceDn} the resource will include the DN of the Layer 7 device interface.

#### For private endpoints, the combination of the

\${app}-\${sucepg}-\${subnet}-\${serviceType}-\${resourceName} makes the private endpoint name unique. Removing any of these variables might form a name of a private endpoint that already exists. This would result in a fault raised by the Cisco Cloud APIC. Also, the max length requirements vary from Azure service to service.

When you define a global naming policy using one or more of the above variables, Cisco Cloud APIC validates the string to ensure that all mandatory variables are present and no invalid string is specified.

There is a maximum name length limit in Azure. If the length of the name exceeds the length supported by the cloud provider, it rejects the config and Cisco Cloud APIC raises a fault that the resource creation failed. You can then check the fault for details and correct the naming rules. The maximum length limits at the time of Cisco Cloud APIC, Release 5.0(2) are listed below, for the latest up-to-date information and any changes to the length limit, consult the Azure documentation.

The following table provides a summary of which cloud resources support each of the naming variables above. Cells denoted with an asterisk (\*) indicate variables that are mandatory for that type of cloud resource. Cells denoted with a plus sign (+) indicate that at least one of these variables is mandatory for that type of cloud resource; for example, for VNET resources you can provide f(t, 0) or f(t, 0).

| Azure<br>Resource | \${tenant} | \${ctx} | <pre>\${ctxprofile}</pre> | \${subnet} | \${app} | \${epg} | \${contract} | <pregion}< pre=""></pregion}<> | <pre>\${priority}</pre> |
|-------------------|------------|---------|---------------------------|------------|---------|---------|--------------|--------------------------------|-------------------------|
| Resource<br>Group | Yes*       | Yes*    |                           |            |         |         |              | Yes*                           |                         |
| Max<br>Length: 90 |            |         |                           |            |         |         |              |                                |                         |

| Azure<br>Resource                         | \${tenant} | \${ctx} | <pre>\${ctxprofile}</pre> | \${subnet} | \${app} | \${epg} | \${contract} | \${region} | <pre>\${priority}</pre> |
|-------------------------------------------|------------|---------|---------------------------|------------|---------|---------|--------------|------------|-------------------------|
| Virtual<br>Network<br>(VNET)              | Yes        | Yes+    | Yes+                      |            |         |         |              | Yes        |                         |
| Max<br>Length: 64                         |            |         |                           |            |         |         |              |            |                         |
| Subnet                                    | Yes        | Yes     | Yes                       | Yes*       |         |         |              | Yes        |                         |
| Max<br>Length: 80                         |            |         |                           |            |         |         |              |            |                         |
| Application<br>Security<br>Group<br>(ASG) | Yes        |         |                           |            | Yes*    | Yes*    |              | Yes        |                         |
| Max<br>Length: 80                         |            |         |                           |            |         |         |              |            |                         |
| Network<br>Security<br>Group<br>(NSG)     | Yes        |         |                           |            | Yes*    | Yes*    |              | Yes        |                         |
| Max<br>Length: 80                         |            |         |                           |            |         |         |              |            |                         |
| Network<br>Security<br>Group<br>Rule      | Yes        |         |                           |            |         |         | Yes          |            | Yes* (auto)             |
| Max<br>Length: 80                         |            |         |                           |            |         |         |              |            |                         |

#### Table 2: Supported Variables for Cloud Resources (Layer 4 to Layer 7 device services)

| Azure Resource                                                | <pre>\${tenant}</pre> | <pre>\${region}</pre> | <pre>\${ctxprofile}</pre> | <pre>\${device}</pre> | <pre>\${interface}</pre> | \${deviceInterfaceIN} |
|---------------------------------------------------------------|-----------------------|-----------------------|---------------------------|-----------------------|--------------------------|-----------------------|
| Internal Network<br>Load Balancer<br>Max Length: 80           | Yes                   | Yes                   | Yes                       | Yes*                  |                          |                       |
| Internet-facing<br>Network Load<br>Balancer<br>Max Length: 80 | Yes                   | Yes                   | Yes                       | Yes*                  |                          |                       |

| Azure Resource                                                    | <pre>\${tenant}</pre> | <pregion}< pre=""></pregion}<> | <pre>\${ctxprofile}</pre> | <pre>\${device}</pre> | <pre>\${interface}</pre> | \${deviceInterfaceDN} |
|-------------------------------------------------------------------|-----------------------|--------------------------------|---------------------------|-----------------------|--------------------------|-----------------------|
| Internal<br>Application Load<br>Balancer<br>Max Length: 80        | Yes                   | Yes                            | Yes                       | Yes*                  |                          |                       |
| Internet-facing<br>Application Load<br>Balancer<br>Max Length: 80 | Yes                   | Yes                            | Yes                       | Yes*                  |                          |                       |
| Device ASG<br>Max Length: 80                                      | Yes                   | Yes                            |                           | Yes*                  | Yes*                     | Yes*                  |

## **Naming Rules Guidelines and Limitations**

When configuring custom rules for naming cloud resources, the following restrictions apply:

- You define global naming policy during the Cloud APIC's first time setup using two sets of naming rules:
  - **Hub Resource Naming Rules** define names for the Hub Resource Group, Hub VNET, Overlay-1 CIDR, Overlay-2 CIDR subnet in the Infra Tenant, as well as the subnet prefixes for subnets that are created automatically by the system in the Infra tenant.
  - Cloud Resource Naming Rules define the names of the Network Security Group (NSG), Application Security Group (ASG), Network Load Balancer, Application Load Balancer, Device Application Security Group, and subnets you create in the Infra Tenant, as well as the names of all resources (Resource Groups, Virtual Networks, Subnets, NSG, ASG, Network Load Balancer, Application Load Balancer) in user Tenants.

After you define the naming rules, you will be required to review and confirm them. Keep in mind that you must confirm the naming rules before any cloud resources are deployed.

• Once a cloud resource is created, its name cannot be changed and the naming policy cannot be updated in the GUI. If you upgrade your Cloud APIC to Release 5.0(2) with some resources already deployed in Azure, you will also not be able to change the global custom naming rules.

If you want to change the names of the existing cloud resources or the policy, you would need to delete the deployed resources before being able to update the global naming policy in the GUI.

In these cases you can use the REST API to explicitly assign custom names to any new resources you create.

• When updating cloud resources naming via REST API, we recommend you do not import configuration at the same time.

We recommend you define any naming rules first. Then any tenant configuration.

We recommend that you do not change the naming policy after the tenant configuration is deployed.

## **Locating the Cloud APIC IP Address**

These procedures describe how to locate the IP address for the Cloud APIC through the Azure site.

**Step 1** From the main Azure management portal page, click the **All services** link in the left nav bar, then click the **Subscriptions** link.

| ← → C                    | al.azure.com/#home |                                                   |   |           |         |           |    |
|--------------------------|--------------------|---------------------------------------------------|---|-----------|---------|-----------|----|
| Microsoft Azure          |                    | $\mathcal P$ Search resources, services, and docs |   | D.        | Ð       | Q         | ۲  |
| «<br>+ Create a resource |                    | rch Everything                                    |   |           |         |           |    |
| A Home                   | Everything         | GENERAL (15)                                      |   |           |         |           |    |
| 🔙 Dashboard              | General            | All resources                                     | * | 🕓 Recent  |         |           |    |
| ∃ All services           | Compute            | (🖎) Management groups                             | * | Subscrip  | tions   |           |    |
| - 🛨 FAVORITES            | Networking         |                                                   |   |           | _       |           |    |
| All resources            | Storage            | ( Resource groups                                 | * | Ost Ma    | nagemer | t + Billi | ng |
| Resource arouns          |                    | (E) Reservations                                  | * | A Marketo | lace    |           |    |

- **Step 2** In the **Subscriptions** page in the Azure management portal, click the subscription account that you just created. The overview information for that subscription is displayed.
- Step 3 From the overview page for that subscription, locate the Resource groups link in the left nav bar and click that link.The resource groups for that subscription is displayed.
- Step 4Choose the resource group that you chose or created in Deploying the Cloud APIC in Azure.The overview information for that resource group is displayed.
- **Step 5** In the overview page for the resource group, locate your Cloud APIC VM instance (shown as **Virtual machine** under the TYPE column), and click the link for that VM instance.

L

| Microsoft Azure             |                                | ₽ templa                                                     |                                                         | >_ 69 (                    | ) @ ? 😄               |
|-----------------------------|--------------------------------|--------------------------------------------------------------|---------------------------------------------------------|----------------------------|-----------------------|
|                             | Home > Resource groups >       |                                                              |                                                         |                            |                       |
| + Create a resource         | Resourc Documentation 12 « 🖉 X | (*)                                                          |                                                         |                            |                       |
| A Home                      | + Ada Edit columns More        | D Bearch (Ctrl+/)                                            | + Add III Edit columns Delete resour                    | ce aroup 💍 Refresh 🔿 Mow   | e 🕹 Export to CSV 🛛 🐗 |
| Dashboard                   |                                | Jo pearch (Chi+/)                                            |                                                         |                            |                       |
| E All services              |                                | C Overview                                                   | Subscription (change)<br>Cisco-ACI-Microsoft Azure      | Deploym<br>1 Succes        |                       |
| * PAVORITES                 | NAME .                         | Activity log                                                 | Subscription ID<br>dbe3ea1e-64af-4941-a523-2776304c680c |                            |                       |
| Al resources                |                                | 🝰 Access control (IAM)                                       | Taos (change)                                           |                            |                       |
| Resource groups             |                                | 🖉 Tags                                                       | Click here to add tags                                  |                            |                       |
| S App Services              |                                | Events                                                       |                                                         | *                          |                       |
| Function Apps               |                                | Settings                                                     | Filter by name All types                                | V All locations            | V No grouping V       |
| 🗧 SQL databases             |                                | 4 Quickstart                                                 | 10 items Show hidden types 0                            |                            |                       |
| Azure Cosmos DB             |                                | all Deployments                                              | NAME .                                                  | TYPE                       | LOCATION              |
| 🛄 Virtual machines          |                                | Policies                                                     | CloudApic-4-2-012506                                    | Virtual machine            | Central US            |
| 🔶 Load balancers            |                                | Properties                                                   | CloudApic-4-2-012506 Jun 0 2 0b9-                       |                            | Central US            |
| Storage accounts            |                                | Locks                                                        | CloudApic-4-2-012506_0sDisk_1_6d-                       |                            | Central US            |
| Hitual networks             |                                | 😨 Export template                                            | controllers_cloudapp-cloud-infra                        | Application security group | Central US            |
| Azure Active Directory      |                                | Cost Management                                              | controllers_cloudapp-cloud-infra                        | Network security group     | Central US            |
| Monitor                     |                                | ig. Cost analysis                                            | diagsgziupapgyla4e                                      | Storage account            | Central US            |
| 🔷 Advisor                   |                                | Cost alerts                                                  | INFRA-4-2-012506                                        | Network interface          | Central US            |
| Security Center             |                                | Budgets                                                      | 008-4-2-012506                                          | Network interface          | Central US            |
| O Cost Management + Billing |                                | <ul> <li>Budgets</li> <li>Advisor recommendations</li> </ul> | oob-public-ip-4-2-012506                                | Public IP address          | Central US            |
| Help + support              |                                | <ul> <li>Advisor recommendations</li> </ul>                  |                                                         |                            |                       |
|                             |                                | Monitoring                                                   |                                                         | Virtual network            | Central US            |

The overview information for the Cloud APIC VM instance is displayed.

**Step 6** Locate the entry in the **Public IP address** field in this page and copy that IP address entry.

| Microsoft Azure     |                               | , <i>P</i> templa                                           | >_                     | <b>€</b> 0               | ۲              | ?         | ٢        | m    |
|---------------------|-------------------------------|-------------------------------------------------------------|------------------------|--------------------------|----------------|-----------|----------|------|
|                     | Home > Resource groups >      |                                                             |                        |                          |                |           |          |      |
| + Create a resource | CloudApic-4-2-012506          |                                                             |                        |                          |                |           |          |      |
| A Home              |                               | Store                                                       |                        |                          |                |           |          | -    |
| Dashboard           | D Branch (Chil+1)             | Connect IP Start C Restart Stop (O Capture Delete O Retresh |                        |                          |                |           |          | _    |
| All services        | Q Overview                    | Resource group (change) :                                   |                        | : (not availabl          | e)             |           |          |      |
|                     | Activity log                  | Status : Running<br>Location : Central US                   |                        | : Linux<br>: Standard Di | and the second |           |          |      |
| All resources       | Access control (IAM)          | Subscription (change) : Cisco-ACI-Microsoft Azure           |                        | : 40.122.53.16           | _              | pus, se s | ap memor | "    |
| Resource groups     | 🛷 Tags                        | Subscription ID : dbe3ea1e-64a1-4941-a523-2776304c680c      | Private IP address     | : 1⊈10.0.29              |                |           |          |      |
| App Services        | X Diagnose and solve problems |                                                             | Virtual network/subnet | : overlay-1/10           | 10.0.16        | 28        |          |      |
| Function Apps       | Settings                      |                                                             | DNS name               | : Configure              |                |           |          | - 18 |
| SQL databases       | A Networking                  | Tags (change) : cloud-controller : capic                    |                        |                          |                |           |          |      |

This is the Cloud APIC IP address that you will use to log into the Cloud APIC.

## **Configuring Cisco Cloud APIC Using the Setup Wizard**

Follow the procedures in this topic to set up the cloud infrastructure configuration for your Cloud APIC. Cloud APIC will automatically deploy the required Azure constructs and the necessary CCRs.

#### Before you begin

Following are the prerequisites for this task:

• You have met the requirements that are outlined in Requirements for Extending the Cisco ACI Fabric to the Public Cloud before proceeding with the tasks in this section.

- You have successfully completed the procedures that are provided in Deploying the Cloud APIC in Azure.
- **Step 1** Locate the IP address for your Cloud APIC.

See Locating the Cloud APIC IP Address, on page 8 for those instructions.

**Step 2** Open a browser window and, using the secure version of HTTP (https://), paste the IP address into the URL field, then press Return to access this Cloud APIC.

For example, https://192.168.0.0.

If you see a message asking you to Ignore Risk and Accept Certificate, accept the certificate to continue.

- **Step 3** Enter the following information in the login page for the Cloud APIC:
  - Username: Enter admin for this field.
  - Password: Enter the password that you provided to log into the Cloud APIC.
  - Domain: If you see the Domain field, leave the default Domain entry as-is.
- **Step 4** Click **Login** at the bottom of the page.
  - Note If you see an error message when you try to log in, such as REST Endpoint user authentication datastore is not initialized Check Fabric Membership Status of this fabric node, wait for several minutes, then try again after a few minutes. You might also have to refresh the page in order to log in.

The Welcome to Cloud APIC setup wizard page appears.

Step 5 Click Begin Set Up.

The Let's Configure the Basics page appears, with these areas to be configured:

- DNS and NTP Servers
- Region Management
- Smart Licensing
- Step 6 In the DNS and NTP Servers row, click Edit Configuration.

The **DNS and NTP** page appears.

- **Step 7** In the **DNS and NTP** page, add the DNS, if necessary, and NTP servers.
  - A DNS server is already configured by default. Add a DNS server if you want to use a specific DNS server.
  - An NTP server is not configured by default, however, so we recommend that you configure an NTP server. Skip to 7.d, on page 10 if you want to configure an NTP server and you do not want to configure a DNS server.
  - a) If you want to use a specific DNS server, under the **DNS Servers** area, click +Add **DNS Provider**.
  - b) Enter the IP address for the DNS servers and, if necessary, check the box next to Preferred DNS Provider.
  - c) Click the check mark next to the DNS server, and repeat for any additional DNS servers that you want to add.
  - d) Under the NTP Servers area, click +Add Providers.

- e) Enter the IP address for the NTP servers and, if necessary, check the box next to Preferred NTP Provider.
- f) Click the check mark next to the NTP server, and repeat for any additional NTP servers that you want to add.
- **Step 8** When you have finished adding the DNS and NTP servers, click **Save and Continue**.

The Let's Configure the Basics page appears again.

Step 9 In the Region Management row, click Begin.

The **Region Management** page appears.

**Step 10** Set the type of connectivity that you want for the internal network in the **Connectivity for Internal Network** area, if necessary.

VNet peering at the global level is set in the **Connectivity for Internal Network** area, which enables VNet peering at the Cloud APIC level, deploying NLBs in all the regions with a CCR. For more information on the VNet peering feature, see the *Configuring VNet Peering for Cloud APIC for Azure* document in the Cisco Cloud APIC documentation page.

- For release 5.1(2) and later, VNet peering at the global level is enabled by default and cannot be disabled.
- For releases prior to release 5.1(2), you can set the type of connectivity that you want for the internal network in the **Connectivity for Internal Network** area.
  - To enable Azure VNet peering at the global level, click Virtual Network Peering.
  - To enable the traditional VPN connectivity through the CCRs instead of through VNet peering, click **VPN Connectivity via CCR**.
- **Step 11** If you want connectivity to the on-premises site or another cloud site—in addition to connectivity within a region—check the **Inter-Site Connectivity** check box.
- **Step 12** Verify that the Cloud APIC home region is selected.

The region that you selected when you were configuring your cloud site is the home region and should be selected already in this page. This is the region where the Cloud APIC is deployed (the region that will be managed by Cloud APIC), and will be indicated with the text Cloud APIC Deployed in the Region column.

- **Note** If you enabled Azure VNet peering in Step 10, on page 11, you must also check the box in the Cloud Routers column for the Cloud APIC home region, if it is not checked already.
- **Step 13** Select additional regions if you want the Cloud APIC to manage additional regions, and to possibly deploy CCRs to have inter-VNET communication and Hybrid-Cloud, Hybrid Multi-Cloud, or Multi-Cloud connectivity on those other regions.

The CCR can manage up to four regions, including the home region where Cloud APIC is deployed.

A Cloud APIC can manage multiple cloud regions as a single site. In a typical Cisco ACI configuration, a site represents anything that can be managed by an APIC cluster. If a Cloud APIC manages two regions, those two regions are considered a single site by Cisco ACI.

The following options are available on the row for any region that you select:

• Cloud Routers: Select this option if you want to deploy CCRs in this region. You must have at least one region with CCRs deployed to have inter-VNET or inter-VPC communications. However, if you choose multiple regions in this page, you do not have to have CCRs in every region that you choose. See Understanding Limitations for Number of Sites, Regions and CCRs, on page 2 for more information.

- Inter-Site Connectivity: Select this option if you want this region to connect to other sites (for example, if you
  want this region to connect to an on-premises site, or to connect cloud site-to-cloud site, through Multi-Site). Infra
  VNETs or VPCs are deployed on all regions selected for inter-site connectivity. Note that when you select inter-site
  connectivity for a region, the cloud routers option is also selected automatically for this region because you must
  have two cloud routers deployed for inter-site connectivity hubs.
- **Step 14** When you have selected all the appropriate regions, click **Next** at the bottom of the page.

The General Connectivity page appears.

- **Step 15** Enter the following information on the **General Connectivity** page.
  - a) Under the General area, in the Subnet Pools for Cloud Routers field, click Add Subnet Pool for Cloud Routers if you want to add additional subnets for CCRs.

The first subnet pool is automatically populated (shown as System Internal). Addresses from this subnet pool will be used for inter-region connectivity for any additional regions that are added that need to be managed by the Cloud APIC. Subnet pools added in this field must be a valid IPv4 subnet with mask /24.

Add additional subnets for CCRs in this step in these situations:

- If you have a CCR deployed in the Cloud APIC home region, add one additional subnet pool in addition to the System Internal subnet pool that is automatically generated
- If you selected additional regions to be managed by Cloud APIC in the previous page:
  - Add *one* additional subnet pool for every managed region with 2-4 CCRs per managed region (if you enter 2, 3, or 4 in the Number of Routers Per Region field in 15.f, on page 14)
  - Add *two* additional subnet pools for every managed region with five or more CCRs per managed region (if you enter between **5** and **8** in the **Number of Routers Per Region** field in 15.f, on page 14)

For example:

- Assume you have only the Cloud APIC home region selected in the previous page, and you have a CCR deployed in the Cloud APIC home region. You will need two subnet pools (the automatically-populated **System Internal** subnet pool and one additional subnet pool that is created by you).
- Next, assume you selected two additional regions for Cloud APIC to manage in the previous page, and you have CCRs deployed in both additional regions. In addition, assume you select between 2-4 CCRs to be deployed in each managed region in the **Number of Routers Per Region** field (15.f, on page 14). In this case, you would need to add two additional subnet pools (one subnet pool for every region with CCRs that you selected in the previous page), for a total of four subnet pools (one automatically populated as **System Internal** and three additional ones that are created by you).
- Finally, assume that you decide to increase the number of CCRs in each managed region to eight at a later date, where you return to this page and you change the value to 8 in the Number of Routers Per Region field (15.f, on page 14). Because you have three regions selected in the previous screen (the Cloud APIC home region and two additional regions that you selected to have the Cloud APIC to manage), and you increased the number of CCRs per managed region above four, you would need to add three additional subnet pools again, one for every managed region that has more than four CCRs, for a total of seven subnet pools:
  - One automatically populated as System Internal
  - Two for the CCRs in the home region (one subnet pool created by you previously, and the other one created by you here when you increased the number of CCRs to 8 per managed region)

- Four for the CCRs in the two additional regions that you selected to have managed by the Cloud APIC (two subnet pools created by you previously, and the other two created by you here when you increased the number of CCRs to 8 per managed region)
- b) In the IPSec Tunnel Subnet Pool area, click Add IPSec Tunnel Subnet Pools.

The Add IPSec Tunnel Subnet Pools window appears.

c) Enter the subnet pool to be used for IPSec tunnels, if necessary.

This subnet pool is used to create an IPSec tunnel between your cloud router and the router on the branch office or external network. This subnet will be used to address the IPSec tunnel interfaces and loopbacks of the cloud routers used for external connectivity.

You can add more subnets to be used for IPSec tunnels in this area, or delete entries in this area if subnets are not used by any tunnels.

Click the check mark after you have entered in the appropriate subnet pools.

d) Under the **CCRs** area, in the **BGP Autonomous System Number for CCRs** field, enter the BGP autonomous system number (ASN) that is unique to this site.

The BGP autonomous system number can be in the range of 1 - 65534.

Note the following Microsoft Azure ASN restrictions:

- Do not use 64518 as the autonomous system number in this field.
- Do not use 32-bit ASNs. Azure VPN Gateways support 16-Bit ASNs at this time.
- The following ASNs are reserved by Azure for both internal and external peerings:
  - Public ASNs: 8074, 8075, 12076
  - Private ASNs: 65515, 65517, 65518, 65519, 65520

You cannot specify these ASNs for your on-premises VPN devices when connecting to Azure VPN gateways.

- The following ASNs are reserved by IANA and cannot be configured on your Azure VPN Gateway: 23456, 64496-64511, 65535-65551 and 429496729
- e) In the **Assign Public IP to CCR Interface** field, determine if you want to assign public IP addresses or private IP addresses to the CCR interfaces.

The CCR interface IP addresses are used for the following purposes:

- Allows you to configure the CCR through the Management Interface in the Cloud APIC GUI
- Allows you to cross-program the interfaces across sites for multi-cloud and hybrid cloud connectivity through the Cisco Nexus Dashboard Orchestrator
- For the CCRs for both control plane and data plane traffic

By default, the **Enabled** check box is checked. This means that public IP addresses can be assigned to the CCRs.

- If you want *public* IP addresses assigned to the CCRs, leave the check in the box next to **Enabled**.
- If you want private IP addresses assigned to the CCRs, remove the check in the box next to Enabled.

Note that changing the CCR connectivity from private to public, or vice versa, may cause disruption in your network.

- **Note** Beginning with release 5.1(2), both the public and private IP addresses assigned to a CCR are displayed with the other details of the router in the Cloud Resources area. If a public IP is not assigned to a CCR, only the private IP is displayed.
- f) In the Number of Routers Per Region field, choose the number of Cisco Cloud Routers (CCRs) that will be used in each region.

See Understanding Limitations for Number of Sites, Regions and CCRs, on page 2 for more information on any limitations on the number of CCRs per region.

g) In the Username, enter the username for the Cisco Cloud Router.

Note Do not use admin as a username for the Cisco Cloud Router when connecting to an Azure cloud site.

h) In the **Password** field, enter the password for the Cisco Cloud Router.

Enter the password again in the Confirm Password field.

- i) In the **Pricing Type** field, select one of the two types of licensing models:
  - Note There are two PAYG options for consuming licenses in the Azure marketplace: Catalyst 8000V Cisco DNA Essentials and Catalyst 8000V Cisco DNA Advantage . Cisco Cloud APIC will make use of Catalyst 8000V Cisco DNA Advantage.
  - 1. BYOL
  - 2. PAYG

For the **BYOL Pricing Type**, the steps are as follows:

1. In the Throughput of the routers field, choose the throughput of the Cisco Cloud Router.

Changing the value in this field changes the size of the CCR instance that is deployed. Choosing a higher value for the throughput results in a larger VM being deployed.

Note the following:

- The licensing of the CCR is based on this setting. You will need the equivalent or higher license in your Smart account for it to be compliant. See Requirements for the Azure Public Cloud for more information.
- Cloud routers should be undeployed from all regions before changing the router throughput or login credentials.

If you wish to change this value at some point in the future, you must delete the CCR, then repeat the processes in this chapter again and select the new value that you would like in the same **Throughput of the routers** field.

2. Enter the necessary information in the TCP MSS field, if applicable.

Beginning with Release 5.0(2i), the **TCP MSS** option is available to configure the TCP maximum segment size (MSS). This value will be applied to all cloud router interfaces, including data Gigabit Ethernet interfaces, IPSec tunnel interfaces of cloud routers, and VPN tunnel interfaces toward cloud, on-premises, or other cloud sites. For VPN tunnels towards the cloud, if the cloud provider's MSS value is less than the value that you enter in this field, then the lower value is used; otherwise, the value that you enter in this field is used.

The MSS value affects only TCP traffic, and has no impact on other types of traffic, such as ping traffic.

3. In the License Token field, enter the license token for the Cisco Cloud Router.

This is the Product Instance Registration token from your Cisco Smart Software Licensing account. To get this license token, go to http://software.cisco.com, then navigate to Smart Software Licensing > Inventory > Virtual Account to find the Product Instance Registration token. See Cisco Cloud APIC Licensing for more information.

**Note** If you assigned private IP addresses to the CCRs in 15.e, on page 13, the only supported option is **Direct connect to Cisco Smart Software Manager (CSSM)** when registering smart licensing for CCRs with private IP addresses. You must provide reachability to the CSSM through express route in this case.

For the **PAYG Pricing Type**, the steps are as follows:

1. In the VM Type field, select one of the VM sizes as per your requirement.

Cisco Cloud APIC supports a range of VM types. The table below shows the various instances of the VM types available along with their capacity.

| VmName on Azure | Memory | vCPUs | NetworkBw          |
|-----------------|--------|-------|--------------------|
| DS3V2           | 14GiB  | 4     | Up to 3 Gigabit    |
| DS4V2           | 28GiB  | 8     | Up to 6 Gigabit    |
| F16SV2          | 32GiB  | 16    | Up to 12.5 Gigabit |
| F32SV2          | 64GiB  | 32    | Up to 16 Gigabit   |

**Note** If you wish to change this value at some point in the future, you must delete the CCR, then repeat the processes in this chapter again and select the new value that you would like in the same VM field.

Changing the value in this field changes the other factors of the CCR as listed in the table above. Choosing a higher value for the VM size results in higher throughput.

2. Enter the necessary information in the TCP MSS field, if applicable.

Beginning with Release 5.0(21), the **TCP MSS** option is available to configure the TCP maximum segment size (MSS). This value will be applied all cloud router interfaces, including VPN tunnels towards the cloud and external tunnels towards the on-premises site or other cloud sites. For VPN tunnels towards the cloud, if the cloud provider's MSS value is less than the value that you enter in this field, then the lower value is used; otherwise, the value that you enter in this field is used.

The MSS value affects only TCP traffic, and has no impact on other types of traffic, such as ping traffic.

- **Note** User need not provide the License token on selecting PAYG.
- Note All the features supported in BYOL will be supported by PAYG.
- **Step 16** Click the appropriate button, depending on whether you are configuring inter-site connectivity or not.
  - If you are not configuring inter-site connectivity (if you did not select **Inter-Site Connectivity** when you were selecting regions to manage in the **Region Management** page), click **Save and Continue**. The **Let's Configure the Basics** page appears again. Skip to Step 22, on page 17.

- If you are configuring inter-site connectivity (if you selected **Inter-Site Connectivity** when you were selecting regions to manage in the **Region Management** page), click **Next** at the bottom of the page. The **Inter-Site Connectivity** page appears.
- **Step 17** Enter the following information in the **Inter-Site Connectivity** page:
  - **IPSec Tunnels to Inter-Site Routers**: This field is necessary only for on-premises connectivity to cloud sites. There is no need to enter information in this field if you don't have an on-premises site.

In this area, click the + button next to the Add Public IP of IPsec Tunnel Peer field.

- Enter the peer IP address for the IPsec tunnel termination to the on-premises device.
- Click the check mark to add this peer IP address.
- **OSPF Area for Inter-Site Connectivity**: Enter the underlay OSPF area ID that will be used with on-premises ISN peering (for example, 0.0.0.1)
- Under the External Subnets for Inter-Site Connectivity heading, click the + button next to the +Add External Subnet field.
  - Enter the subnet tunnel endpoint pool (the cloud TEP) that will be used in Azure. It must be a valid IPv4 subnet with a mask between /16 and /22 (for example, 30.29.0.0/16). This subnet will be used to address the IPsec tunnel interfaces and loopbacks of the Cloud Routers used for on-premises connectivity, and cannot overlap with other on-premises TEP pools.
  - Click the check mark after you have entered in the appropriate subnet pools.
- **Step 18** When you have configured all the connectivity options, click **Next** at the bottom of the page.

The Cloud Resource Naming Rules page appears.

Step 19 Choose Cloud Resource Naming mode.

Starting with Release 5.0(2), you can create a global naming policy on the Cloud APIC, which allows you to define a custom cloud resources naming convention for all objects deployed from the Cloud APIC into the Azure cloud. Additional details about naming rules, available object name variables, guidelines, and limitations are available in the earlier Cloud Resources Naming, on page 4 section of this chapter.

You can choose one of the following:

- **Default**, in which case the cloud resources created by the Cloud APIC in Azure will be assigned names that are derived from the names of the ACI objects. For example, resource groups' names will be based on the Tenant, VRF, and region: CAPIC\_<tenant>\_<vrf>\_<region>.
- Custom, in which case you can define your own rules for how each of the cloud resources is named.

When you select the custom naming, an **Edit** icon appears next to each cloud resource. You can click the edit icon to define the naming convention for one or more of the displayed resources.

The variables that are available for this type of resource are listed under the naming rule text box. The variables are divided into the **Required Keyword** and **Optional Keywords**, you must include all the required keywords for the rule you are updating. For example, when defining the naming rule for Azure's Resource Groups, you must include the Tenant name, VRF name, and the Region keywords.

**Step 20** Confirm you have reviewed and accept the global resource naming policy.

Once a cloud resource is created, its name cannot be changed. As such, you must review and accept the global naming policy you have defined in the previous step before any cloud resources can be deployed. When ready, enable the **Deploy cloud resources based on these naming rules** checkbox.

Note that you can leave the checkbox unchecked and choose to proceed, in which case any changes you have made will be saved but no configuration will be deployed. You would need to come back to this screen to accept the naming policy to deploy.

**Step 21** When you have entered all the necessary information on this page, click **Save and Continue** at the bottom of the page.

The Let's Configure the Basics page appears again.

Step 22 In the Smart Licensing row, click Register.

The Smart Licensing page appears.

**Step 23** Enter the necessary information in the **Smart Licensing** page.

Cisco Smart Licensing is a unified license management system that manages software licenses across Cisco products. To register your Cloud APIC with Cisco Smart Software Licensing, do the following

- Ensure that this product has access to the internet or a Smart Software Manager satellite installed on your network.
- Log in to Smart Account:
  - Smart Software Manager: https://software.cisco.com/
  - Smart Software Manager Satellite: https://www.cisco.com/c/en/us/buy/smart-accounts/ software-manager-satellite.html
- Navigate to the Virtual Account containing the licenses to be used by this Product Instance.
- Generate a Product Instance Registration Token (this identifies your Smart Account) and copy or save it.

To learn more about Smart Software Licensing, visit https://www.cisco.com/go/smartlicensing.

Step 24Click Register at the bottom of the page if you entered the necessary licensing information on this page, or click<br/>Continue in Evaluation Mode if you want to continue in evaluation mode instead.

The **Summary** page appears.

**Step 25** Verify the information on the **Summary** page, then click **Finish**.

At this point, you are finished with the internal network connectivity configuration for your Cloud APIC.

If this is the first time that you are deploying your Cloud APIC, this process might take quite a bit of time, possibly 30 minutes or so before the process is successfully completed.

- **Step 26** Verify that the CCRs were successfully deployed.
  - a) From the main Azure management portal page, click the **All services** link in the left nav bar, then click the **Subscriptions** link.

|                     | rtal.azure.com/#home  |                                                    |   |            |        |            |    |
|---------------------|-----------------------|----------------------------------------------------|---|------------|--------|------------|----|
| Microsoft Azure     |                       | $\mathcal{P}$ Search resources, services, and docs |   | Þ          | s      | Q          | ۲  |
| + Create a resource | « All services P bear | ch Everything                                      |   |            |        |            |    |
| A Home              | Everything            | GENERAL (15)                                       |   |            |        |            |    |
| Dashboard           | General               | All resources                                      | * | 🕓 Recent   |        |            |    |
| E All services      | Compute               | (Å) Management groups                              | * | 📍 Subscrip | tions  |            |    |
| All resources       | Networking<br>Storage | ( Resource groups                                  | * | 📀 Cost Ma  | nageme | nt + Billi | ng |
|                     | storage               | (A) Reservations                                   | * | A Marketo  | lace   |            |    |

- b) In the **Subscriptions** page in the Azure management portal, click the subscription account that you created. The overview information for that subscription is displayed.
- c) From the overview page for that subscription, locate the **Resource groups** link in the left nav bar and click that link.

The resource groups for that subscription is displayed.

d) Choose the resource group that you chose or created in the **Custom deployment** page in Deploying the Cloud APIC in Azure.

The overview information for that resource group is displayed.

e) In the overview page for the resource group, locate your CCR VM instance (shown as **Virtual machine** under the TYPE column), and click the link for that VM instance.

The CCR VM instance will have a name with a ct\_routerp\_region\_x\_0 format, where:

- region is the managed region (for example, westus, westus2, centralus, or eastus)
- *x* is the CCR count, starting from zero

For example: ct routerp centralus 0 0 or ct routerp centralus 1 0

The overview information for the CCR VM instance is displayed.

- f) Locate the **Status** field at the top left area in the page.
  - If you see the text **Creating** in the **Status** field, then the CCRs are not fully deployed yet.
  - If you see the text Running in the Status field, then the CCRs are fully deployed.

#### What to do next

Determine if you are managing additional sites along with the Cisco Cloud APIC site or not:

- If you are managing additional sites (an on-premises site or cloud sites) along with the Cisco Cloud APIC site (if you selected the **Inter-Site Connectivity** option in the **Region Management** page), go to Managing Cisco Cloud APIC Through Multi-Site.
- If you are setting up a Cloud First configuration, where you are not managing any other sites along with the Cisco Cloud APIC site (if you selected only the **Cloud Routers** option in the **Region Management**

page), you will not need to use the Multi-Site for additional configurations. However, you will have additional configurations that you must perform in the Cisco Cloud APIC GUI in this case.

You also need to create a tenant using the Cisco Cloud APIC GUI using the instructions in Creating a Tenant Using the Cisco Cloud APIC GUI.

Use the Global Create option in the Cisco Cloud APIC GUI to configure the following components:

- Tenant
- Application Profile
- EPG

See Navigating the Cisco Cloud APIC GUI and Configuring Cisco Cloud APIC Components for more information.

## Verifying the Cisco Cloud APIC Setup Wizard Configurations

Use the procedures in this topic to verify that the configuration information that you entered in the Cloud APIC Setup Wizard are applied correctly.

In Cisco Cloud APIC, verify the following settings:

- Under Cloud Resources, click on Regions and verify that the regions that you selected are shown as managed in the Admin State column.
- Under Infrastructure, click on Inter-Region Connectivity and verify the information in this screen is correct.
- Under Infrastructure, click on Inter-Site Connectivity and verify the information in this screen is correct.
- Click on Dashboard and use the information in the On Premises Connectivity Status and the Inter-Region Connectivity Status boxes to verify that the setup wizard and tunnel configurations were done properly.

#### What to do next

Complete the multi-site configuration using the procedures provided in Managing Cisco Cloud APIC Through Multi-Site.